Log In

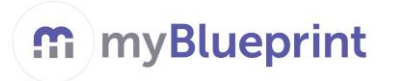

This step-by-step guide will help you complete online course selection using the myBlueprint website.

## **EXISTING USER?**

- 1. Visit **[www.myBlueprint.ca](http://www.myblueprint.ca/tdsb)**
- 2. Enter your email and password, click **Login**

## **NEW USER?**

- 1. Visit **[www.myBlueprint.ca](http://www.myblueprint.ca/tdsb) >** click **Sign Up**
- 2. Enter the Activation Key: **bishoppfrss** for your next year high school and click **Create Account** (your teacher can provide you your Activation Key)
- 3. Select your grade (8), click **Continue**
- 4. Enter your **Ontario Education Number** and **Date of Birth,** click **Continue**
- 5. Fill out the sign up form

## **CREATE HIGH SCHOOL PLAN**

To complete course selection, you must create your first high school plan (if you haven't already!)

- **Fig. 5** From the left navigation menu, click **High School**
- Click on **Add Plan**
- **Select the High School** you plan to attend next year and click **Create New Plan**
- **Considering more than 1 high school?** You can plan and submit courses for more than 1 high school by clicking **View Plans > Add New Plan**

# **COURSE SELECTION**

From your **Dashboard**, click on the *View Courses* button that appears in the Course Selection box at the top left. The button will say *Plan Courses* if course submission has not yet been enabled at your school.

#### **1) STEP 1: ADD COURSES FOR NEXT YEAR**

- In High School Planner, click *+ [Course].*
- In the **Course Selection and Details** screen, explore the available courses.
- Click *Add Course to Plan* when you find the course you want.

*The Graduation Indicator will help you keep track of your progress. Click View Progress for a list of specific graduation requirements.*

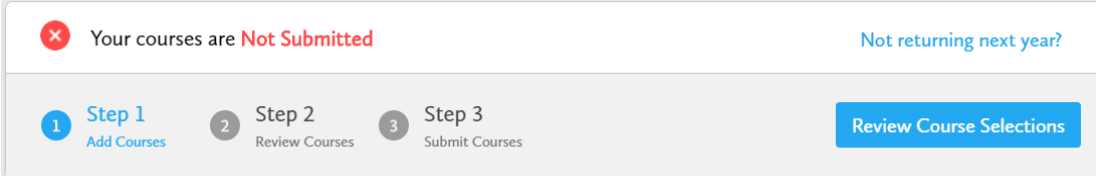

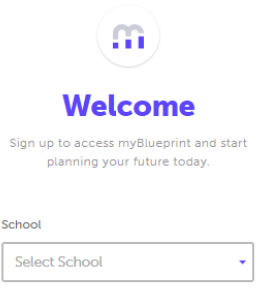

**Create Account** 

Sign Up

Course Selection

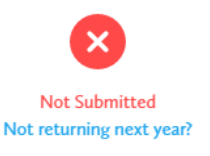

**View Courses** 

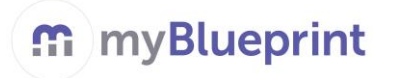

**2) STEP 2: REVIEW COURSES** – When you are ready to submit your course selections, click the *Review Course Selections* button and give your course selection one final look over.

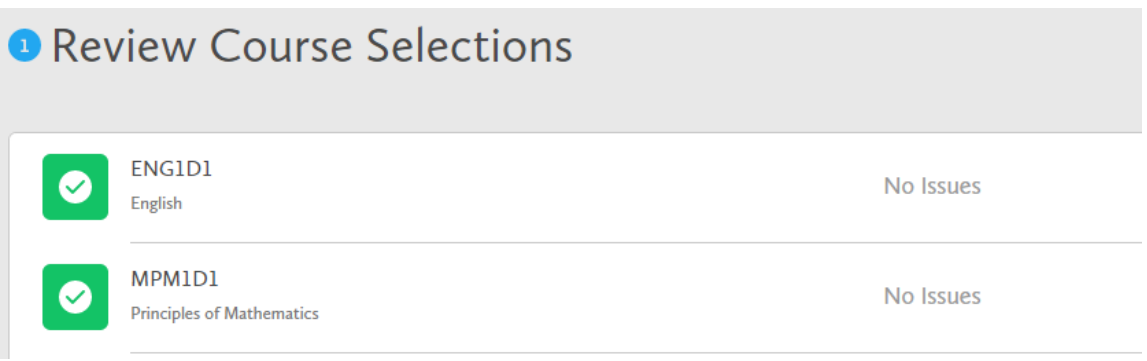

**3) STEP 3: SUBMIT COURSES** – Once you've carefully reviewed the **Details** page to ensure that you are meeting the requirements for the courses you have selected and that the courses that appear are correct, click on *Submit Course Selections*.

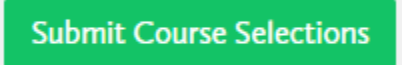

**4) PRINT & RETURN SIGN-OFF SHEET –** return a signed copy of your Course Selection Sign-Off Sheet to your Counsellor or Teacher.

*NOTE: The sign-off sheet will show in another tab or window – if it doesn't show after you've click the button, check the pop-up blocker settings for your web browser.*

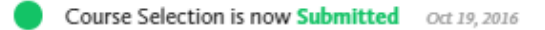

**Print Sign-Off Sheet** 

Θ